# Einführung

Die vorgesehene Zielgruppe für dieses Handbuch sind Systemadministratoren, die IBM SPSS Modeler Entity Analytics (EA) für die Ausführung in einer Bereitstellung mit einem der folgenden Produkte konfigurieren:

- IBM SPSS Collaboration and Deployment Services (C&DS) Version 5
- IBM SPSS Modeler Server
- IBM Analytical Decision Management (DM) Version 7

### Übersicht

In diesem Handbuch wird erläutert, wie IBM SPSS Collaboration and Deployment Services, Decision Management bzw. Modeler Server-Instanzen, die in einer COP-Clusterkonfiguration (Coordinator of Processes) ausgeführt werden, für den Zugriff auf ein EA-Repository konfiguriert werden können

Das EA-Repository muss auf einem Computer eingerichtet werden, der Modeler Server zum Hosten des Repositorys verwendet. DM und C&DS-Jobs sowie der Scoring Service können dann den Knoten "Streaming von EA" in Modeler verwenden, der zum Durchsuchen dieses Repositorys konfiguriert ist.

Jedes EA-Repository wird von einem einzelnen Datenbankserver versorgt (in der Premium-Version von Modeler 15 ist dies beispielsweise ein IBM SolidDB-Datenbankserver) und auf jedem Computer wird genau eine Instanz des EA-Service ausgeführt.

Das folgende Diagramm zeigt die Konfiguration für einen Cluster von Computern, auf denen der C&DS Scoring Service ausgeführt wird.

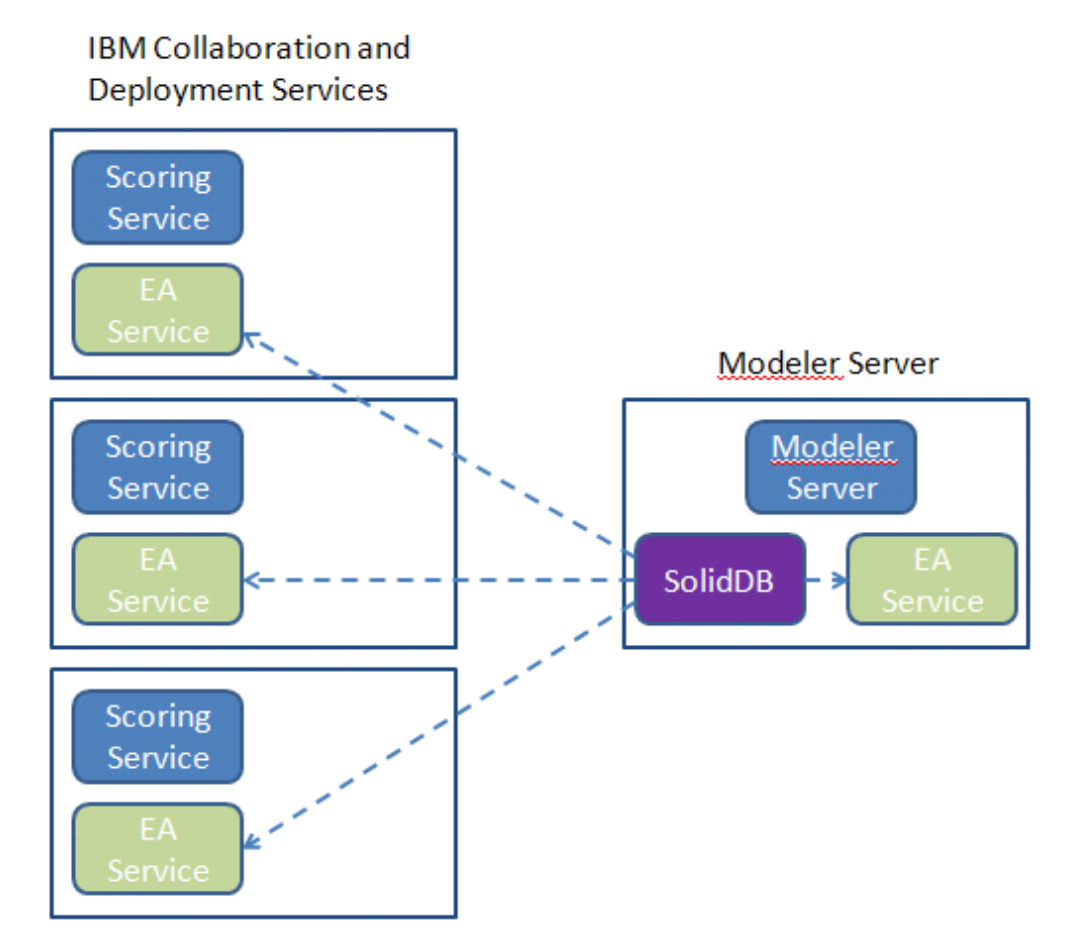

**Abbildung 1 – C&DS – Konfiguration von Cluster-Computern**

*3*

## Konfiguration

Notieren Sie sich zunächst den Speicherort des Ordners, in dem EA auf dem Modeler Server- und den Scoring Service-Computern installiert ist; Sie benötigen diese Informationen während der Konfiguration.

In der folgenden Liste finden Sie die Standardspeicherorte für verschiedene Plattformen.

#### Windows XP, Windows Server 2003:

C:\Dokumente und Einstellungen\All Users\Anwendungsdaten\IBM\SPSS\Modeler\15\EA

#### Windows Vista, Windows 7, Windows Server 2008:

C:\ProgramData\IBM\SPSS\Modeler\15\EA

#### UNIX:

*<Modeler-Installationsverzeichnis>*/ext/bin/pasw.entityanalytics/EA

#### <span id="page-2-0"></span>Modeler Server – Konfiguration des Repository-Host

Als Voraussetzung muss Entity Analytics auf einem Modeler Server-Computer installiert sein und es muss ein Entity Analytics-Repository auf diesem Computer erstellt worden sein. Dieser Computer dient zum Erstellen und Testen von Streams, die später in Collaboration and Deployment Services (C&DS) gespeichert und für das Scoren im Scoring Service bereitgestellt werden.

In diesem Abschnitt wird beschrieben, wie Sie die Standardkonfiguration auf dem Modeler Server-Computer für die einzelnen Repositories abändern, die für den Scoring Service freigegeben werden sollen. Diese Änderung ist erforderlich, damit solidDB anstatt eines lokalen Ports einen externen Port überwacht.

Zum Ändern der Konfiguration bearbeiten Sie die Datei *<EA-Ordner>*/repositories/*<Repository-Name>*/solid.ini (dabei ist *<EA-Ordner>* der Speicherort der EA-Installation und *<Repository-Name>* ist der Name des zu konfigurierenden Repository).

Ändern Sie in der Datei "solid.ini":

```
[Com]
    Listen=tcpip 1320
    Connect=tcpip localhost 1320
```
In:

```
[Com]
   Listen=tcpip <vollqualifizierter_Hostname> 1320
   Connect=tcpip localhost 1320
```
Beispiel:

```
[Com]
    Listen=tcpip jupiter.mycompany.com 1320
    Connect=tcpip localhost 1320
```
Im oben stehenden Beispiel überwacht SolidDB Port 1320. Notieren Sie sich die Portnummer, da Sie sie bei der Konfiguration der Scoring Service-Computer benötigen.

Starten Sie nach der Bearbeitung von "solid.ini" den SolidDB-Datenbankserver und den EA-Service auf dem Modeler Server-Computer neu. Anweisungen, wie Sie diese mithilfe des Skripts "manage\_repository" durchführen können, finden Sie unter ["Verwalten von SolidDB und EA-Service"](#page-5-0).

#### <span id="page-3-0"></span>C&DS-Konfiguration

Auf jedem C&DS- bzw. C&DS Scoring Service-Computer sind für jedes Repository, das für den Scoring Service freigegeben werden soll, folgende Konfigurationsänderungen erforderlich:

(1) Erstellen Sie den Ordner : *<EA-Ordner>*/repositories/*<Repository-Name>.*

(Dabei ist *<Repository-Name>* der Name des Repositorys auf dem Modeler Server-Computer.)

(2) Bearbeiten Sie die Datei *<EA-Ordner>*/g2\_config.xml und fügen Sie jeweils eine neue Instanz für die einzelnen Repositories hinzu.

Diese Datei wird von den EA-Komponenten verwendet, um den g2 Web Service für ein benanntes Repository ausfindig zu machen. Beispiel:

```
 ?xml version="1.0" encoding="UTF-8" standalone="no" ?
 <config>
  <g2instances>
     <instance name="AAA" 
            g2port="1975" g2host="localhost" 
            host="jupiter.mycompany.com" port="1320" />
  </g2instances>
 </config>
```
Die wichtigen Informationen sind:

- Das Attribut **name** (Repository-Name) muss mit dem Namen des Repositorys übereinstimmen, das auf dem Modeler Server-Computer verwendet wird.
- Festlegung des Attributs **g2port** (gibt den Port an, den der g2-Service als Port überwacht) auf einen Port, der derzeit nicht auf dem Scoring Service-Computer verwendet wird.
- Festlegen des Attributs **g2host** auf "localhost".
- Verweisen des Attributs **host** auf den Hostnamen des Computers, auf dem Modeler Server/SolidDB ausgeführt wird.

*4*

*5*

- Festlegen des Attributs **port** auf die von SolidDB verwendete Portnummer.
- (3) Kopieren Sie die Datei *<Modeller-*

*Installationsverzeichnis>*/ext/bin/pasw.entityanalytics/templates/g2.ini in den neuen Ordner, der in Schritt (1) erstellt wurde, und bearbeiten Sie die neue Kopie von g2.ini:

- Ändern Sie die beiden Vorkommnisse von {DataFolder} in den vollständigen Pfad des Ordners: *<Modeler-Installationsverzeichnis>*/ext/bin/pasw.entityanalytics/data.
- Unter UNIX ändern Sie {Port} in eine Zeichenfolge mit dem Format "*<Host> <Port>*", die angibt, welchen Port SolidDB auf dem Modeler Server-Computer überwacht.
- Unter Windows ändern Sie {Port} in eine Zeichenfolge mit dem Format "*<Port>*", die angibt, welchen Port SolidDB auf dem Modeler Server-Computer überwacht.

#### *Ursprüngliche Datei g2.ini:*

```
#
# G2.INI
#
[GNR]
  SUPPORTPATH={DataFolder}
[ER]
  SUPPORTPATH={DataFolder}
[SQL]
  CONNECTION=solid://G2USER:G2PASSWD@tcp {Port}
  LAST_TOUCH_WAIT=10
  AUTO_UNTOUCH=1
```
...

#### *Beispieldatei für die bearbeitete Datei g2.ini (UNIX):*

```
#
# G2.INI
#
```

```
[GNR]
```
SUPPORTPATH=/usr/IBM/SPSS/ModelerServer/15.0/ext/bin/pasw.entityanalytics/data

[ER]

```
 SUPPORTPATH=/usr/IBM/SPSS/ModelerServer/15.0/ext/bin/pasw.entityanalytics/data
```
 $[SQL]$ 

```
 CONNECTION=solid://G2USER:G2PASSWD@tcp jupiter.mycompany.com 1320
 LAST_TOUCH_WAIT=10
```

```
 AUTO_UNTOUCH=1
```
...

*Beispieldatei für die bearbeitete Datei g2.ini (Windows):*

# # G2.INI #

[GNR]

SUPPORTPATH=C:\Programme\IBM\SPSS\Modeler\15\ext\bin\pasw.entityanalytics\data

[ER]

SUPPORTPATH= C:\Programme\IBM\SPSS\Modeler\15\ext\bin\pasw.entityanalytics\data

```
[SOL]
```
 CONNECTION=solid://G2USER:G2PASSWD@tcp 1320 LAST\_TOUCH\_WAIT=10 AUTO UNTOUCH=1

...

- (4) *Nur unter Windows* Richten Sie eine ODBC-Verbindung ein, die auf den SolidDB-Server verweist.
	- Der ODBC-Treiber sollte SolidDB 7.0 (Unicode) sein. Dieser Treiber sollte im Rahmen der Modeler Adapter-Installation installiert werden.
	- Setzen Sie den DSN auf "tcp *<Port>*". Dabei ist *<Port>* der Port auf dem Modeler Server-Computer, den SolidDB überwacht.
	- Setzen Sie den Netzwerknamen (NetworkName) auf "tcp *<Hostname> <Port>*". Dabei ist *<Hostname>* der Hostname des Modeler Server-Computers und *<Port>* der Port, auf dem der SolidDB-Server ausgeführt wird.
- (5) Bearbeiten Sie die Datei *<Modeler-Installationsverzeichnis>/*ext/bin/pasw.entityanalytics/ea.cfg, indem Sie folgende Zeile hinzufügen:

service management, 0

Nach Abschluss dieser Konfigurationsschritte müssen Sie den EA-Service auf den einzelnen C&DS-Computern mithilfe des Skripts "manage\_repository" starten. Weitere Informationen finden Sie unter ["Verwalten von SolidDB und EA-Service"](#page-5-0).

#### <span id="page-5-0"></span>Verwalten von SolidDB und EA-Service

Auf dem Modeler Server-Computer werden die Prozesse von SolidDB und EA-Service getrennt von Modeler Server verwaltet. Sofern sie nicht bereits ausgeführt werden, werden sie auf Anforderung gestartet, wenn sie zur Ausführung eines Modeler-Streams benötigt werden, und sie laufen unabhängig

davon weiter, ob Modeler Server ausgeführt wird oder angehalten wurde. Außerdem können sie von einem Administrator mithilfe des Skripts "manage\_repository" gestartet, überprüft und gestoppt werden.

Das Skript "manage repository" muss auf dem Scoring Service-Computer verwendet werden, um den EA-Dienst zu starten bzw. zu stoppen (auf den Scoring Service-Computern wird die SolidDB-Instanz nicht lokal ausgeführt und wird nicht gestartet oder gestoppt). Der EA-Service wird nicht automatisch gestartet.

So starten Sie den EA-Service (und ggf. den SolidDB-Server):

#### **cd** *<Modeler-Installationsverzeichnis>***\ext\bin\pasw.entityanalytics manage\_repository.bat|.sh -start** *<Repository-Name> <Benutzername> <Passwort>*

Beispiel:

pasw.entityanalytics >./manage\_repository.sh -start AAA myuser mypass *Starting SolidDB server... SolidDB server started Starting EA service...*

So überprüfen Sie, ob der EA-Service und SolidDB ausgeführt werden:

Rufen Sie das Skript "manage\_repository" mit der Option "–check" auf:

#### **cd** *<Modeler-Installationsverzeichnis>***\ext\bin\pasw.entityanalytics manage\_repository.bat|.sh -check** *<Repository-Name> <Benutzername> <Passwort>*

Beispiel:

pasw.entityanalytics > ./manage\_repository.sh -check AAA myuser mypass *SolidDB server is running on host localhost, port 1320 EA service is running on host localhost, port 1321*

So stoppen Sie den EA-Service (und ggf. SolidDB):

Rufen Sie das Skript "manage\_repository" mit der Option "–stop" auf:

#### **cd** *<Modeler-Installationsverzeichnis>***\ext\bin\pasw.entityanalytics**

**manage\_repository.bat|.sh –stop** *<Repository-Name> <Benutzername> <Passwort>*

Beispiel: pasw.entityanalytics> ./manage\_repository.sh -stop AAA myuser mypass *Stopping local EA service Shutdown command sent to EA service Stopping local SolidDB server Shutdown command sent to SolidDB server*

#### Konfiguration für einen COP-Cluster

Diese Konfiguration weist große Ähnlichkeit mit der Konfiguration für C&DS auf.

Wählen Sie einen Modeler Server-Computer als Host für das Repository aus und konfigurieren Sie ihn entsprechend den Anweisungen unter "Modeler Server – [Konfiguration des Repository-Host"](#page-2-0) neu.

Konfigurieren Sie die restlichen Modeler Server-Computer entsprechend den Anweisungen unter ["C&DS-Konfiguration"](#page-3-0). **HINWEIS**: Lassen Sie Schritt (5) – Neukonfiguration von ea.cfg – aus.

Das folgende Diagramm zeigt die Konfiguration für einen Cluster von Computern, auf denen Modeler Server ausgeführt wird.

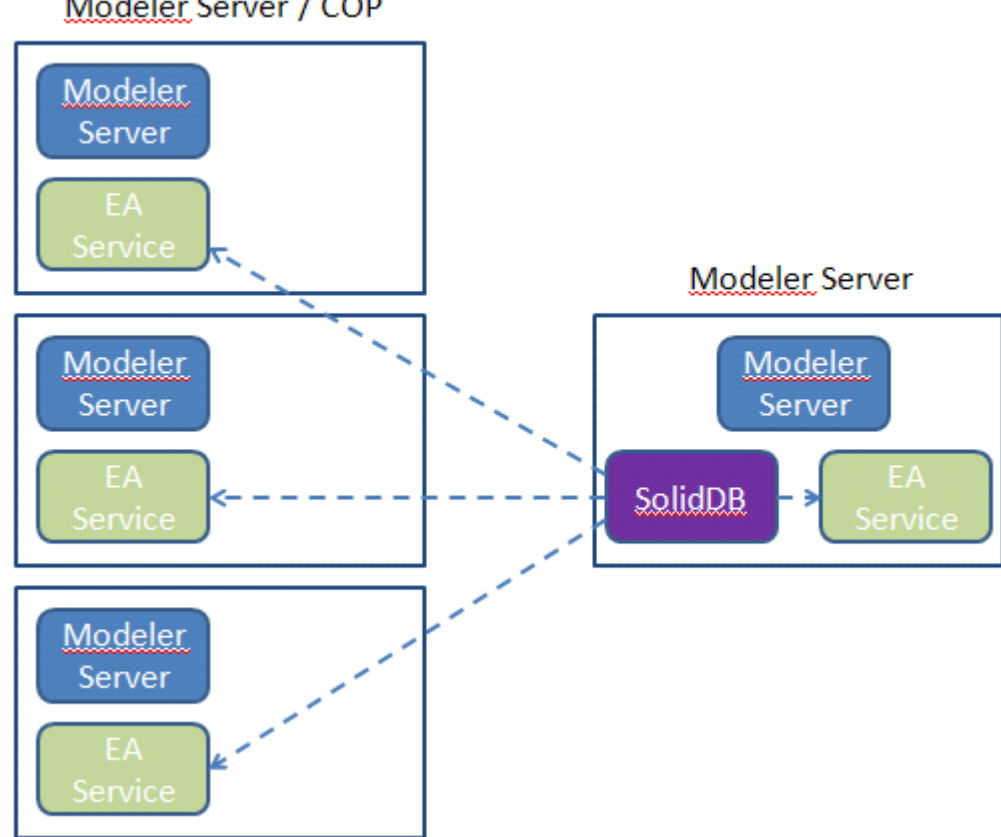

Modeler Server / COP

**Abbildung 2 – Modeler Server – Konfiguration von COP-Cluster-Computern**